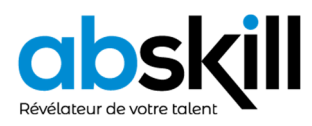

# **HUB PRO TRANSPORT – GUIDE COMPLET**

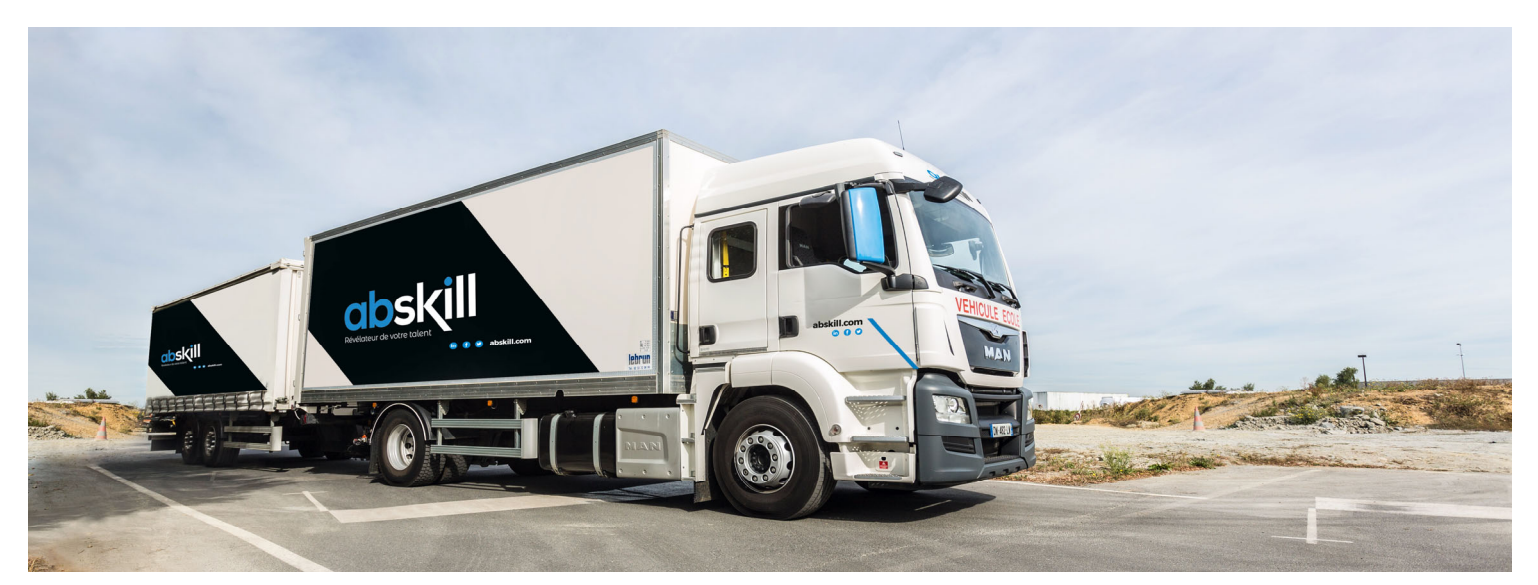

Le Décret N° 2021-1482 paru au journal officiel le 12 novembre 2021 relatif à la qualification initiale et à la formation continue des conducteurs de certains véhicules routiers affectés aux transports de marchandises ou de voyageurs est entré en application pour sa première phase.

> Elle concerne les modalités de délivrance de la **Carte de Qualification de Conducteur (CQC)**.

Désormais, le conducteur réalise sa demande de manière autonome depuis le portail **Hub PRO Transport** de IN Groupe.

Dès le début de la formation, les conducteurs peuvent effectuer leur demande depuis leur **espace personnel** dès qu'il est créé. Les documents concernant leur formation (exemple attestations) sont transmis par les **centres de formation ABSKILL** directement sur le portail.

LA CQC commandée sera ensuite livrée à l'adresse renseignée par le conducteur.

> En cas de question, vous pouvez contacter : contact-cqc@chronoservices.fr

**Découvrez pas à pas le processus de demande de votre CQC** 

Ce guide ne remplace pas les documents officiels auxquels il se réfère.

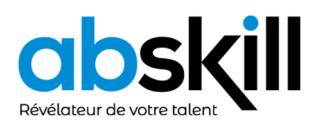

### **HUB PRO TRANSPORT – Créer mon compte**

- 1/ Je me rends sur l'adresse https://hubprotransport.com depuis Chrome, Firefox.. (Évitez Internet Explorer).
- **2/** Je clique sur « Créer un compte »
- **3/** Je sélectionne le profil « Particulier ».
- **4/**Je remplis le formulaire de création de compte.

Pour tout détenteur d'un permis de conduire obtenu en France, une aide à la saisie est proposée au clic sur le champ « Numéro de permis de conduire ».

- **5/** Je prends connaissance et je valide la politique de confidentialité et les conditions générales en cochant les 4 cases en bas de formulaire.
- **6/**Je valide ma demande de création de compte en cliquant sur « Créer ». Les données renseignées sont envoyées pour analyse.

Sous 24h je vais recevoir une notification par courrier électronique me permettant de personnaliser mon mot de passe et d'accéder à mon espace.

- Si l'analyse est **conforme**, j'accède à mon espace personnel,
- Si l'analyse révèle **au moins une erreur sur les données que j'ai renseignée lors de la demande de création de mon compte**, je suis invité(e) à mettre à jour mes informations pour nouvelle analyse par IN Groupe.

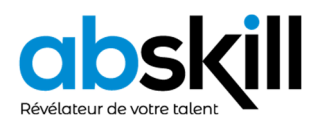

### **HUB PRO TRANSPORT – Personnaliser mon mot de passe**

Depuis la notification que j'ai reçue sur ma messagerie électronique, je clique sur le bouton « Créer mon mot de passe »

**1/** Je saisis mon mot de passe personnalisé ainsi que sa confirmation.

Sous 24h je vais recevoir une notification par courrier électronique me permettant de personnaliser mon mot de passe et d'accéder à mon espace.

- **2/** Je clique sur « Valider »
- **3/** Je clique sur « Revenir à l'application » pour me connecter pour la première fois

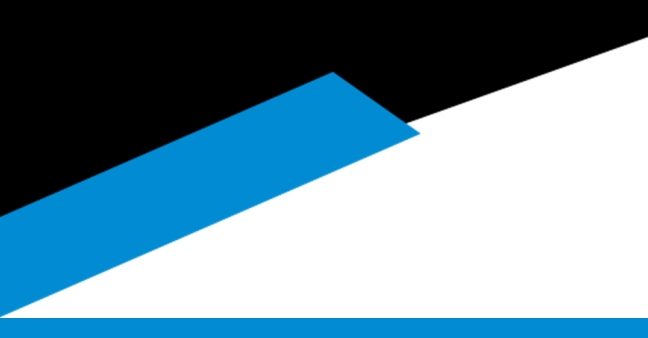

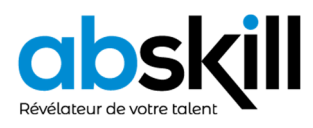

# **HUB PRO TRANSPORT – Se connecter**

**1/** Je saisis mon adresse de messagerie.

**2/** Je saisis mon mot de passe

En cas d'oubli, je peux cliquer sur « Mot de passe oublié » pour le redéfinir

**3/** Je clique sur « Connexion »

J'accède à mon espace personnel

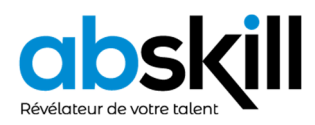

# **HUB PRO TRANSPORT – Visualiser ses récapitulatifs de formation**

#### **A noter :**

A compter du 1er Février, les formations enregistrées par un centre de formation agréé, entraineront le dépôt sur mon compte personnel d'un récapitulatif de formations.

Les récapitulatifs des formations initiales sont disponibles sans délai de conservation. Ceux des Formations continues sont disponibles 6 ans après leur date de délivrance

**1/** Je me rends sur l'onglet « Mes Formations ».

Si je dispose de la qualification Marchandises ET Voyageurs, je peux sélectionner la qualification que je souhaite consulter.

- **2/**Au clic sur  $\odot$  je visualise le récapitulatif de formation que je sélectionne.
- **3/**Au clic sur  $\overline{v}$  je télécharge mon récapitulatif de formation

Il s'ouvre dans un nouvel onglet. Je peux le sauvegarder sur mon ordinateur/téléphone, ou l'imprimer.

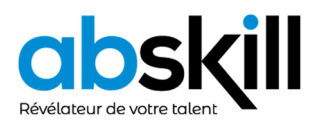

### **HUB PRO TRANSPORT – Faire sa demande**

- **1/** Je me rends sur l'onglet « Mes demandes ».
- **2/** Je clique sur la rubrique « Faire une demande »
- **3/** Je clique sur la carte CQC

La liste des pièces justificatives attendues s'affiche

**4/**Je clique sur « Commencer »

Si je ne viens pas de passer une formation me donnant droit à une nouvelle carte CQC, je suis bloqué(e) et ne peux pas accéder la demande.

- **5/** Je renseigne les étapes et verse les documents attendus
- **6/**Je précise l'adresse à laquelle je souhaite recevoir ma carte
- **7/**Je valide le récapitulatif de ma demande

Mon dossier est envoyé pour traitement. Je peux suivre son avancement et consulter mon récapitulatif de demande depuis l'onglet « Mes demandes » rubrique « Mes demandes en cours ».

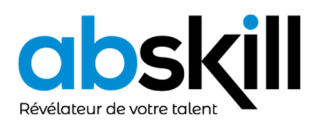

**HUB PRO TRANSPORT – Suivre le parcours de sa demande** 

- **1/** Depuis l'onglet « Mes demandes », rubrique « Mes demandes en cours ». Je visualise la dernière étape franchie par ma demande.
- **2/**Au clic sur la demande, le détail des statuts franchis par ma demande se déplie.
- **3/** Je peux rencontrer plusieurs actions possibles :
	- \ **Reprendre** j'ai commencé ma demande mais je ne l'ai pas envoyée, je peux la reprendre à l'endroit où je m'étais arrêté(e).
	- \ **Annuler** j'ai commencé ma demande mais je ne l'ai pas envoyée, je peux l'annuler (les informations et documents fournis ne seront pas conservés)
	- \ **Afficher** ma demande est en cours de traitement, je peux consulter le récapitulatif de ma demande
	- \ **Répondre** ma demande requière une information complémentaire, je peux y répondre pour l'envoyer en traitement par IN Groupe

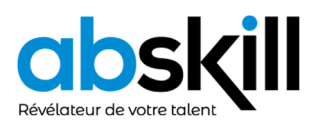

 **–** 

### **Répondre à une demande d'informations complémentaires**

Je suis notifié(e) par courrier électronique ou SMS de l'arrivée d'une demande d'information complémentaire m'invitant à me rendre sur mon espace Hub PRO Transport.

- **1/** Sur la notification de la page d'accueil de mon espace personnel, je clique sur le lien « en savoir plus » pour accéder à la rubrique « Mes demandes en cours »
- **2/** Je clique sur ma demande en attente d'information complémentaire. Je peux, en cliquant sur Détail, accéder à la liste des documents/informations à corriger et la raison de leur inconformité.
- **3/** Je clique sur le bouton Répondre  $\mathscr N$  pour accéder à ma demande.
- **4/**Je corrige les informations et/ou fournis les documents nécessaires, avant de renvoyer ma demande en traitement auprès des services d'IN Groupe.

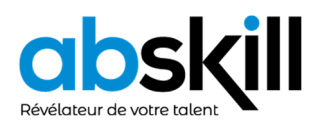

# **HUB PRO TRANSPORT – Accéder à son certificat de qualification**

A chaque formation enregistrée donnant droit à une nouvelle CQC, si je dispose d'un compte sur la plateforme Hub Pro Transport, je reçois un courrier électronique contenant au format PDF mon certificat de qualification d'une valeur probatoire de 4 mois.

Durant cette période je dois réaliser ma demande directement sur mon espace.

Au-delà de ce délai, dans le cadre d'un contrôle sur route, je peux être verbalisé.

- **1/** Je clique sur l'onglet « Mes certificats » de mon espace personnel.
- **2/** Je télécharge mon certificat en cliquant sur

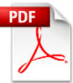

Mon certificat de qualification est valable pendant une durée de **4 mois**.

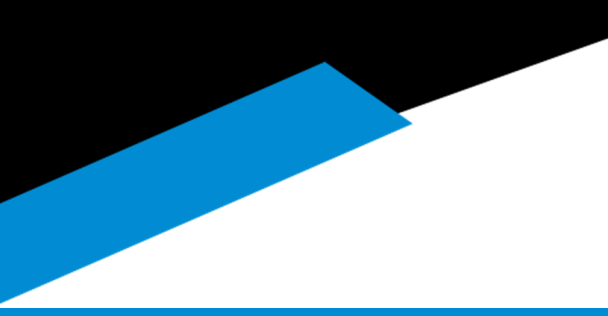

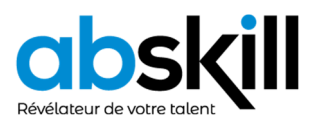

**Vérifier sa CQC lors de sa réception** 

**–** 

**1/** Contrôler ma carte lorsque je la reçois. En cas de nonconformité ou d'erreurs, je fais une demande pour un remplacement pour Qualité.

**2/** J'active ma carte en me connectant sur le Hub Pro Transport

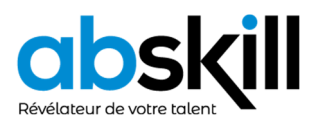

**–** 

**Faire sa demande de remplacement pour Perte** 

- **1/** Je me rends sur l'onglet « Mes demandes » rubrique « Remplacement, Echange »
- **2/** Je sélectionne le motif « Perte »
- **3/** Je déclare la perte de ma carte et m'engage à la restituer si je venais à la retrouver, en cochant la case mentionnant cet engagement
- **4/**Je vérifie mon adresse de livraison et précise mon adresse de facturation
- **5/** Je valide le récapitulatif de ma demande

En cas d'erreur, je peux revenir sur une étape tant que ma demande n'est pas validée.

**6/**Je réalise le paiement de ma demande de remplacement à l'aide de ma carte bancaire.

Ma carte sera reproduite à m'identique de la carte que j'ai perdue.

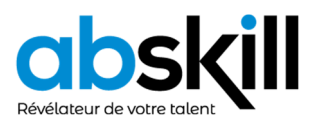

**Faire sa demande de remplacement pour Vol** 

**–** 

- **1/** Je me rends sur l'onglet « Mes demandes » rubrique « Remplacement, Echange »
- **2/** Je sélectionne le motif « Vol »
- **3/** Je déclare le vol de ma carte et m'engage à la restituer si je venais à la retrouver, en cochant la case mentionnant cet engagement
- **4/**Je verse la déclaration de vol établie par une autorité compétente (Ex : Gendarmerie…)
- **5/** Je vérifie mon adresse de livraison et précise mon adresse de facturation

**6/**Je valide le récapitulatif de ma demande

En cas d'erreur, je peux revenir sur une étape tant que ma demande n'est pas validée.

**7/**Je réalise le paiement de ma demande de remplacement à l'aide de ma carte bancaire.

Ma carte sera reproduite à m'identique de la carte qui m'a été volée.

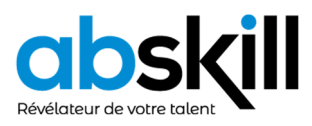

**Faire sa demande de remplacement pour Qualité** 

**–** 

- **1/** Je me rends sur l'onglet « Mes demandes » rubrique « Remplacement, Echange »
- **2/** Je sélectionne le motif « Qualité »
- **3/** Je remplis ma déclaration

Je peux déclarer X éléments en défauts

- **4/**Je vérifie mon adresse de livraison et précise mon adresse de facturation
- **5/** Je valide le récapitulatif de ma demande

En cas d'erreur, je peux revenir sur une étape tant que ma demande n'est pas validée.

- **6/**J'envoie ma carte avec le coupon retour par voie postale à l'adresse indiquée sur le coupon
- **7/**Une fois ma carte réceptionnée, IN Groupe procède à son analyse. Deux résultats sont possibles :
	- \ L'erreur est imputée à IN Groupe, la carte est alors directement remplacée.
	- \ L'erreur est imputée au conducteur, une notification lui est adressée pour corriger l'erreur et réaliser le paiement relatif au remplacement de la carte en erreur.

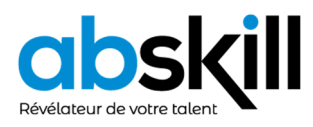

**–** 

# **La carte est revenue en Pli Non Distribué (La poste n'a pas pu livrer la carte et l'a retournée à IN Groupe)**

- **1/** Je suis notifié(e) du retour de ma carte au sein d'IN Groupe.
- **2/** Je me rends sur mon espace personnel à l'onglet « Mes cartes ».
- **3/** Je clique sur le lien « Pli non distribué en dessous du visuel de ma carte.
	- \ **Solution 1** : Mon adresse est correcte. Je la confirme pour que ma carte soit renvoyée à cette même adresse.
	- \ **Solution 2 :** Mon adresse est incorrecte. Je la modifie et procède au paiement relatif au frais de réexpédition de ma CQC à la nouvelle adresse.

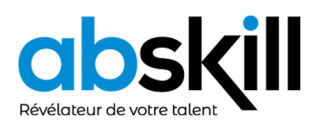

**Consulter ses factures en cas de remplacement de ma carte** 

**–** 

**1/** Je suis notifié(e) sur ma messagerie électronique de la disponibilité d'un nouveau duplicata de facture.

La facture originale m'est envoyée par courrier électronique.

- **2/**Le duplicata est disponible pour une durée de 10 ans dans l'onglet « Mes factures » de mon espace Hub PRO Transport.
- **3/** Je peux télécharger mon duplicata à tout moment en cliquant sur l'icône